# Activity Stream

- **•** [Installation](#page-0-0)
	- [Final step \(For the stores with non-En\\_US locale\)](#page-1-0)
- **[Configuration](#page-1-1)** 
	- [General](#page-1-2)
	- **•** [Live Stream Overlay](#page-2-0)
	- [Activity Types](#page-2-1) • [Status](#page-2-2)
	- **•** [Inserting Activity Stream widget](#page-2-3)
- [Uninstallation](#page-2-4)
- $\bullet$ [Troubleshooting](#page-3-0)

Extension page: [http://ecommerce.aheadworks.com/magento-extensions/activity-stream.html](http://ecommerce.aheadworks.com/magento-extensions/activity-stream.html/)

The Activity Stream Magento extension adds a breath of fresh air to your store by displaying recent customers' activities. Tell your visitors what others are doing and inspire to possible actions that can be taken at your website.

### <span id="page-0-0"></span>Installation

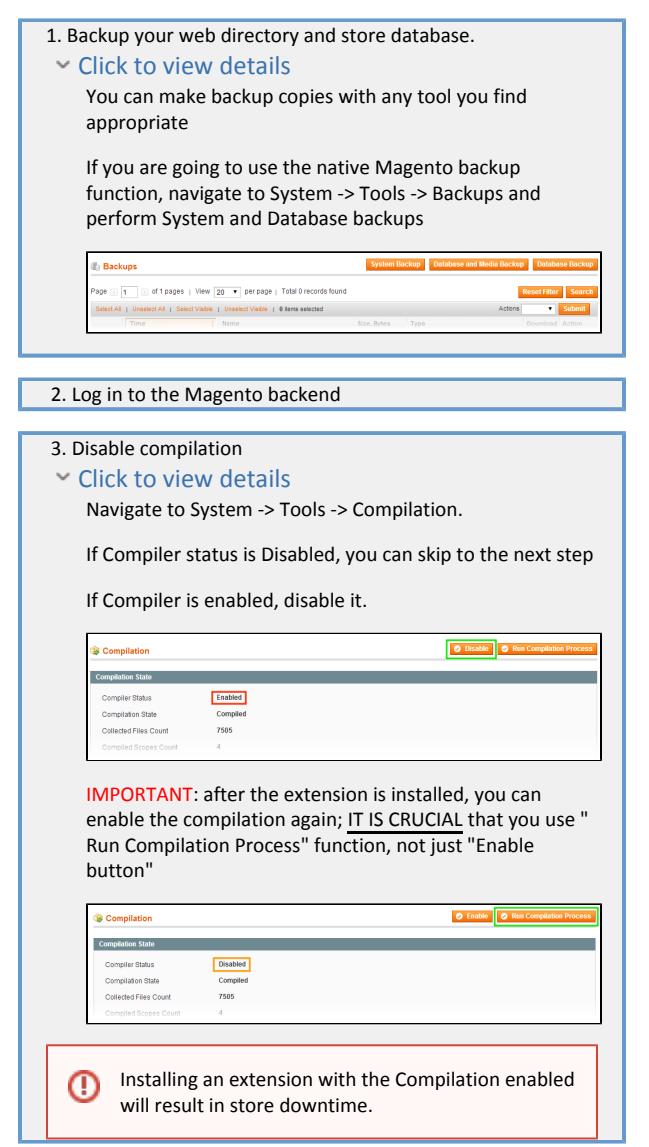

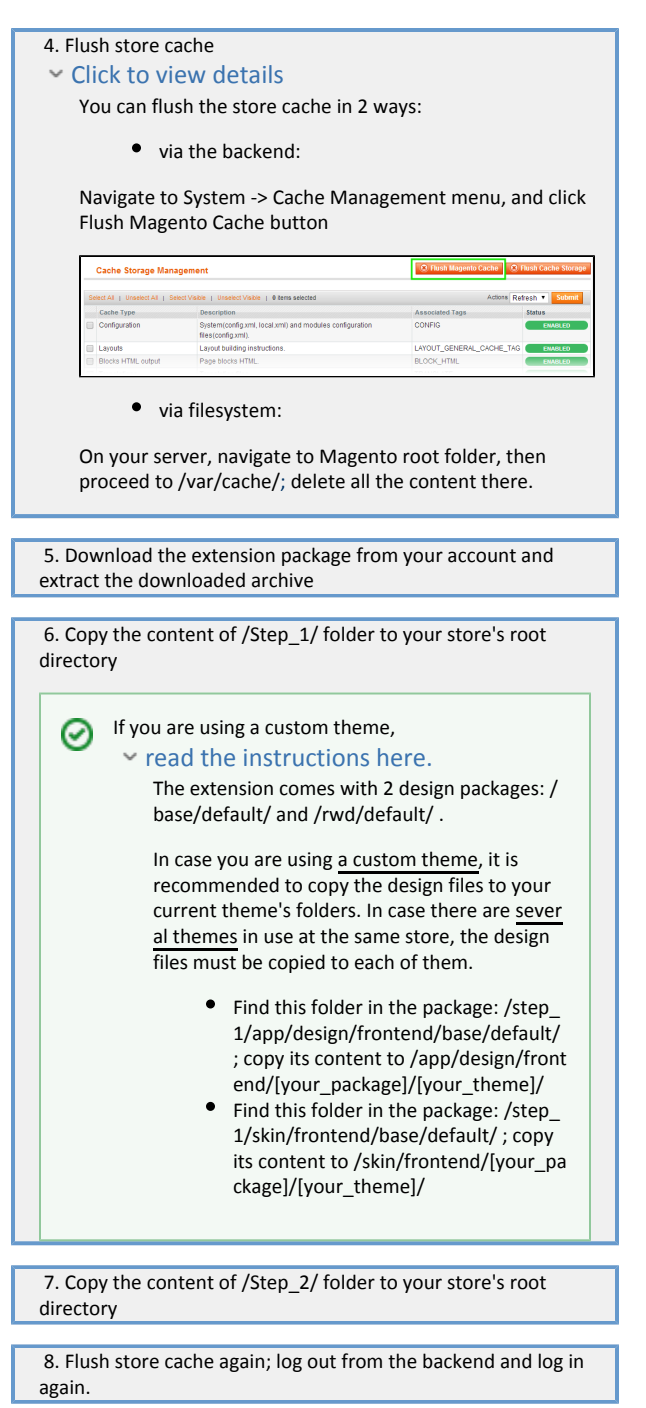

<span id="page-1-0"></span>Final step (For the stores with non-En\_US locale)

Copy the file /app/locale/en\_US/AW\_Activitystream.csv to your store locale folder(s). If this step is not performed, some customers activities may not be displayed correctly.

# <span id="page-1-1"></span>Configuration

<span id="page-1-2"></span>All extension settings can be found in System->Configuration->aheadWorks Extensions->Activity Stream page. The details are below:

#### General

- Enable extension: (Yes/No) this option has Global scope. To enable or disable the extension on a certain website or store view, use the option "Overla y position" (see the description below)
- Visible to guests: (Yes/No) defines whether the activity stream feed is displayed for all or for registered customers only.

#### <span id="page-2-0"></span>Live Stream Overlay

- Overlay Position Specify the position of the overlay. Setting this option to 'None' will disable the extension output for current scope.
- Number of activities to display Determines how many activities to display.
- Outer rectangle width The width of overlay. Allowed values range is 100 2000 pixels. Also it can be set in a percent of customer's browser window width. (For example, setting this option to '50%' will always shrink overlay to a half of browser window width).
- **Background color The color of overlay. Can be set with color picker, or using HTML color code: RRGGBB.**
- Background opacity Allowed value range is 10% 100%. On mouse hovering overlay always becomes 100%-opaque.
- Update period every X seconds the extension checks if there were any new events.
- \* In case of an inaccessibility of the server the extension automatically falls into 'Safe Mode' which makes it to check for updates only every 60 seconds.
- Activity store filter Here you can specify the scope of the activities your customer can see. The options are: Current store view, Current store, Current website, Display All.

### <span id="page-2-1"></span>Activity Types

Here you can specify which customer activities are to be displayed, and the text which will be displayed when some action is made.

When some action is made by guest, their name is displayed as 'Visitor' by default. You can change it in the locale csv file: /app/locale/en\_US/AW\_Activitystream.csv. The details on changing csv file can be found here: [https://ecommerce.aheadworks.com/kbase/faq-common/can](https://ecommerce.aheadworks.com/kbase/faq-common/can-your-extensions-be-localized.html)[your-extensions-be-localized.html](https://ecommerce.aheadworks.com/kbase/faq-common/can-your-extensions-be-localized.html)

#### <span id="page-2-2"></span>**Status**

This is a quick diagnosis section designed to help administrators to determine reasons of most common problems fast and easily.

#### <span id="page-2-3"></span>Inserting Activity Stream widget

Open CMS Block or CMS page where you want to display Activity Stream widget, click 'Add widget' button and choose the following widget type: Activity Stream

The options are the same as on the options page (see Configuration section above).

Please note the following differences on the widget insert page:

- Color can not be specified with color picker tool there.
- Color code must be entered in HTML color code format: #RRGGBB. More information about it can be found here: [http://www.w3schools.com/html/](http://www.w3schools.com/html/html_colors.asp)  $\blacksquare$ [html\\_colors.asp](http://www.w3schools.com/html/html_colors.asp)

In case you wish to customize the Activity Stream templates for the overlay and widget blocks, they can be found here:

 /app/design/frontend/default/default/template/activitystream/overlay.phtml /app/design/frontend/default/default/template/activitystream/widget.phtml

# <span id="page-2-4"></span>Uninstallation

If you require to deactivate the extension without removing it completely, go to System->Configuration->Advanced->Advanced->Disable Modules Output and disable the module AW\_Activitystream.

Also, the extension can be switched off following steps 1-5 below, without deleting the files of the extension.

1. Disable compilation, in case it is enabled.

2. Login to your FTP, navigate to app/etc/modules/

#### 3. Open the file AW\_Activitystream.xml and change the following line:

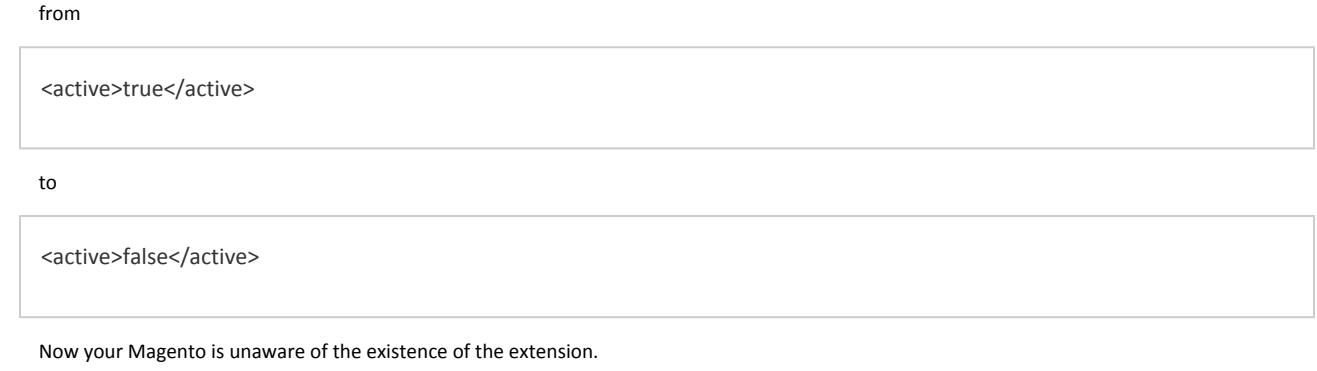

4.Clear the cache under var/cache

5.Make sure that the site is working properly, otherwise roll back the changes and apply to our [technical support.](http://ecommerce.aheadworks.com/contacts/)

6. If everything works fine, it is safe to delete the files of the extension.

7. In case you need to clean the database, make a backup and then run the following query to MySQL server:

DROP TABLE `aw\_activitystream\_activity`; DELETE FROM `core\_resource` WHERE `code`='activitystream\_setup';

Note, if you are using the tables with prefixes, you have to specify them in all table names before running the query above.

- If you are not sure how to do that or expect any troubles with it, please contact your server administrator regarding the matter
- If you remove the tables as it is described above, you will need to reconfigure the extension again after it is reinstalled.

## <span id="page-3-0"></span>Troubleshooting

After the extension installation the store gives an error, or blank page, or suggests to start Magento installation procedure.

Change the owner of the extracted extension files to the web server user and set 775 permissions on them. Clear the store cache and try again.

After the extension installation I receive a 404 error in System->Configuration->Activity Stream

Logout from backend and login back.

The extension displays the text "{Activitystream\_CUSTOMER\_NAME\_default\_value}" instead of "Visitor"

Make sure to copy the file /app/locale/en\_US/AW\_Activitystream.csv to the folder of your current locale.

There is no aheadWorks extensions under my configuration section, or having the extension tab clicked I get a blank page, or Access Denied error.

Clear the store cache, browser cookies, logout and login again.

My configuration changes do not appear on the store.

Clear the Magento cache, reset cache in your third-party caching software (if you have one), clear your browser cache and domain cookies and refresh the page.

You can always find the latest version of the software, full documentation, demos, screenshots and reviews at [http://ecommerce.aheadworks.com](http://ecommerce.aheadworks.com/) License agreement: <http://ecommerce.aheadworks.com/LICENSE-M1.txt> Contact us:<http://ecommerce.aheadworks.com/contacts/>

Copyright © 2019 aheadWorks Co. [http://www.aheadworks.com](http://www.aheadworks.com/)